#### **Academic Record Changes Training** Office of Enrollment Services December 1 & 9, 2016

# Agenda

- ▶ Admit to Matric Status
- **Term Activation**
- ▶ Change of Admission Status
- ▶ Plan & Sub-Plan Changes
- ▶ Program Changes
- ▶ Second Majors Across Schools
- Grade Changes
- **Probation**
- Academic Dismissal
- Academic Leave & Term Withdrawal
- Record Cancellation
- Academic Senate & Latin Honors Lists

#### **Admit to Matric Status**

- Admissions Office matriculates student (activating records pages) once deposit paid (in CardinalPay, by mail, or in person at admissions)
- ▶ Deposit waiver request
	- Undergrad deposits rarely waived
	- Grad deposit may be waived at request of dean under extraordinary circumstances
	- Email [cua-gradadmissions@cua.edu](mailto:cua-gradadmissions@cua.edu)
- If requesting waiver for students, make sure they understand charges are not reduced

▶ What is Term Activation?

- ▶ What is Term Activation?
	- Process that makes term available to student for registration

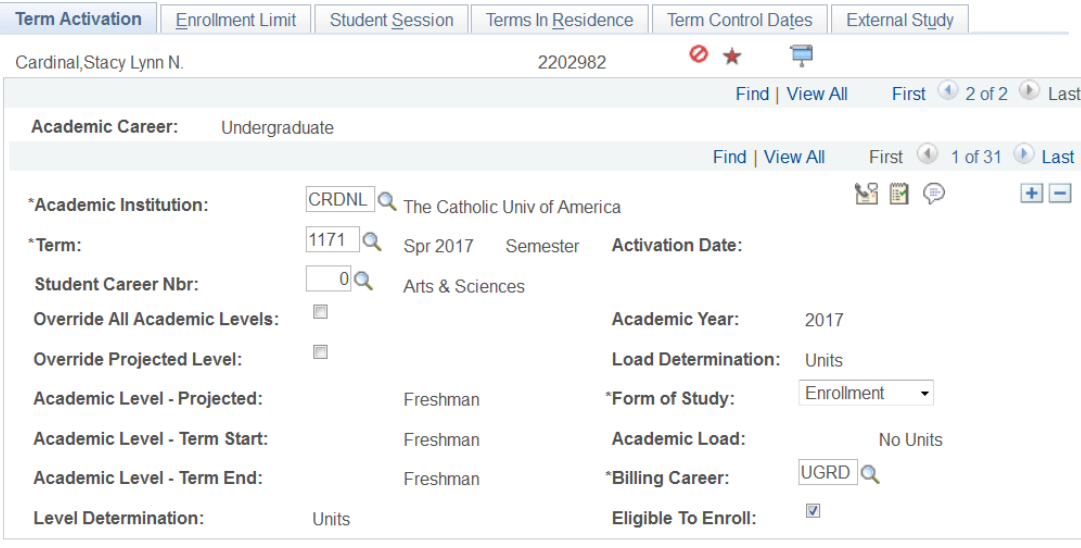

Go to: **Calculate Tuition** 

oth Return to Search  $\boxed{\Xi}$  Notify **Iave** 

Term Activation | Enrollment Limit | Student Session | Terms In Residence | Term Control Dates | External Study

- ▶ New students activated daily starting approximately 1 month before registration
- Continuing students term activated approximately 1 month before registration
	- Must be enrolled or on official leave prior term
	- Must be degree-seeking or certificate student

▶ May non-degree students be allowed to register for subsequent terms?

- May non-degree students be allowed to register for subsequent terms?
	- Yes, with permission of the Dean
	- Only for consecutive semesters
	- Only up to a limit of 9 credits
	- Dean sends email to [cua](mailto:cua-enrollmentservices@cua.edu)[enrollmentservices@cua.edu](mailto:cua-enrollmentservices@cua.edu) stating non-degree status is extended
	- Enrollment Services will term activate

# **Change of Admission Status**

- ▶ Changes entered by Dean's Office
	- No need to contact Enrollment Services
- ▶ Provisional to regular
- ▶ Provisional to conditional
- ▶ Conditional to regular

# **Change of Admission Status**

Records and Enrollment > Career and Program Information  $>$  Student Program/Plan

▶ Provisional / Conditional status shows as Action Reason on ADMT row

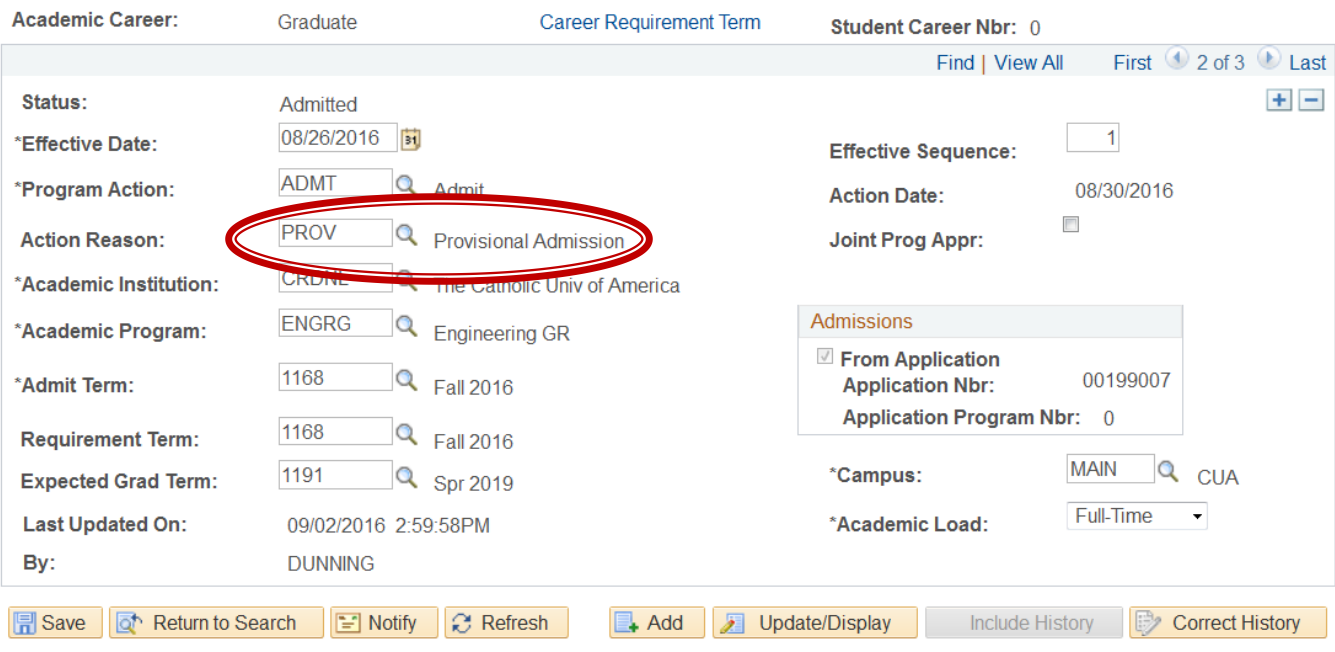

Student Program | Student Plan | Student Sub-Plan | Student Attributes | Student Degrees | Student Diploma

# **Change of Admission Status**

- ▶ Click the Student Program tab
- $\triangleright$  Add a new row by clicking the  $+$
- ▶ Change the effective date if necessary
	- Date should be actual status change date which may be before you are updating the record
- ▶ Select Program Action of DATA
- ▶ Select Action Reason
	- Provisional to regular = PRRG
	- Provisional to conditional = PRCN
	- $\circ$  Conditional to regular  $=$  CNRG
- ▶ Click Save

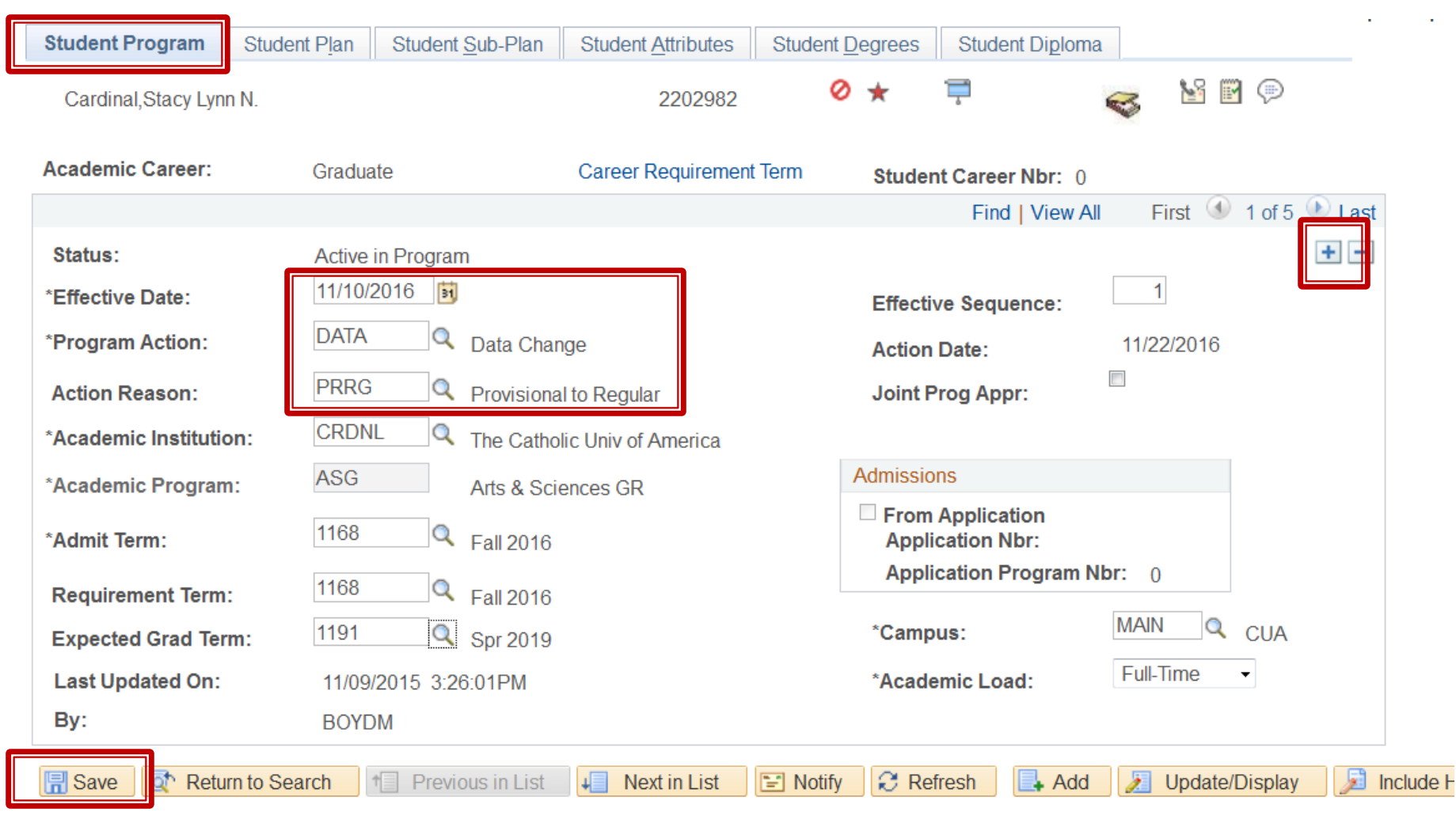

Student Program | Student Plan | Student Sub-Plan | Student Attributes | Student Degrees | Student Diploma

▶ What is a plan?

#### ▶ What is a plan?

- The student's plan of study
- May be a major, second major, certificate, or a minor
- Examples include ENGL-BA, 2MAJ-ECON, ISLMW-CERT, MATH-MNR
- Students may have more than one plan

▶ What is a sub-plan?

#### ▶ What is a sub-plan?

- A concentration of study within a plan
- Examples include PRELAWTRK under the PHILOS-BA plan, STRUCTURAL under the CIVIL-MS plan
- Students should have no more than one sub-plan per plan
	- Not all plans have sub-plans available

Records and Enrollment > Career and Program Information > Student Program/Plan

- Changing an existing plan (replacing a plan with another)
	- Click the Student Program tab
	- $\bullet$  Add a new row by clicking the  $+$
	- Effective date must be changed to a date between semesters – plan changes cannot be effective during a semester
		- Date the change the first day after the end of the current term
		- Last day of term is last day of final exam period on academic calendar
	- Select Program Action of PLNC

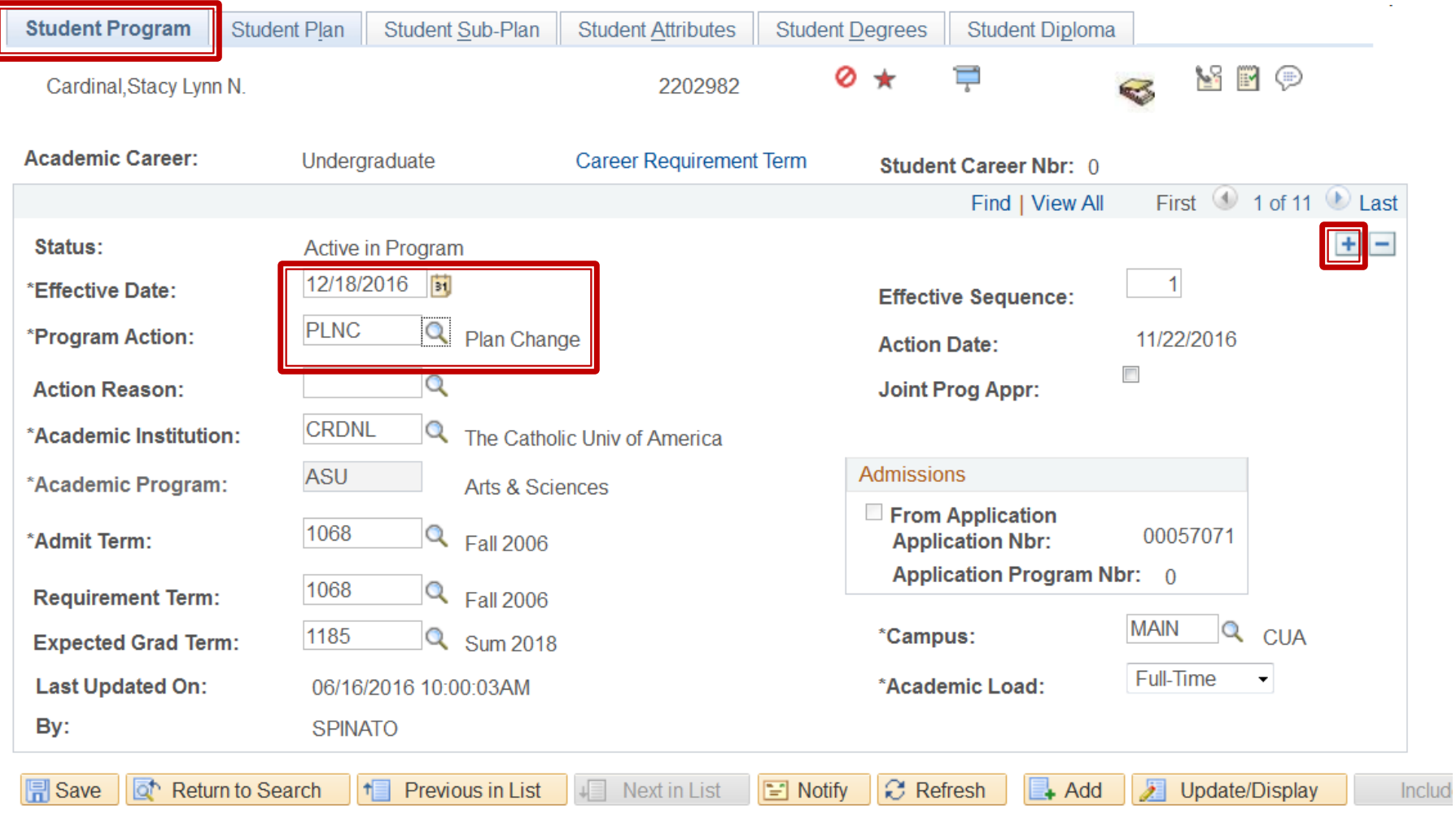

Student Program | Student Plan | Student Sub-Plan | Student Attributes | Student Degrees | Student Diploma

- Click the Student Plan tab
- ▶ Over-write the existing Academic Plan with the new plan or use the magnifying glass to select the new plan.
- ▶ Click Save

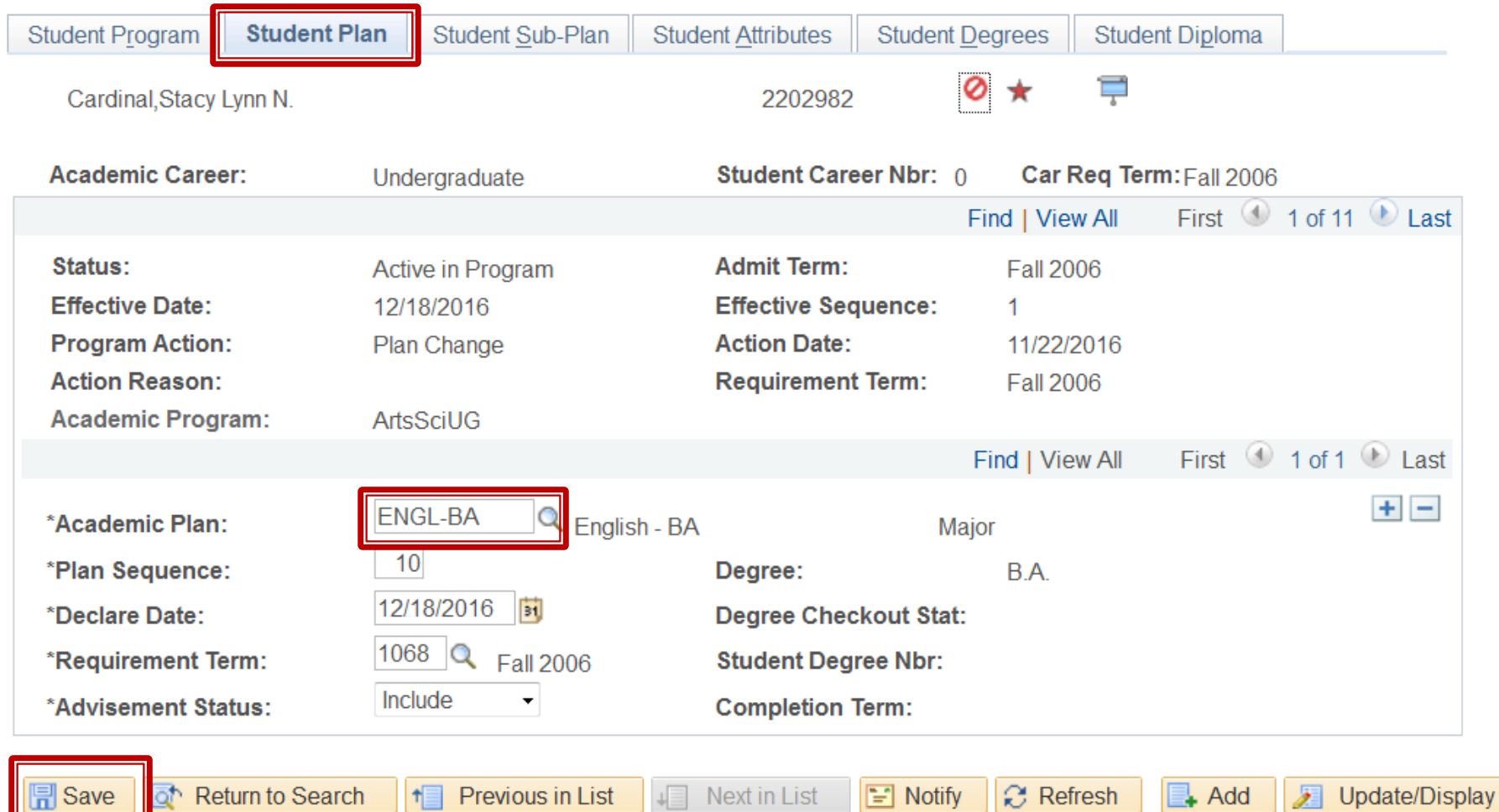

 $\mathbb{R}$  Add

垣

Student Program | Student Plan | Student Sub-Plan | Student Attributes | Student Degrees | Student Diploma

Previous in List

1⊟

 $+$ 

**|| 日** Save

Return to Search

- Keeping existing plan and adding a second plan (or third or fourth. . . )
	- Click the Student Program tab
	- $\circ$  Add a new row by clicking the  $+$
	- Effective date must be changed to a date between semesters – plan changes cannot be effective during a semester
		- Date the change the first day after the end of the current term
		- Last day of term is last day of final exam period on academic calendar
	- Select Program Action of PLNC

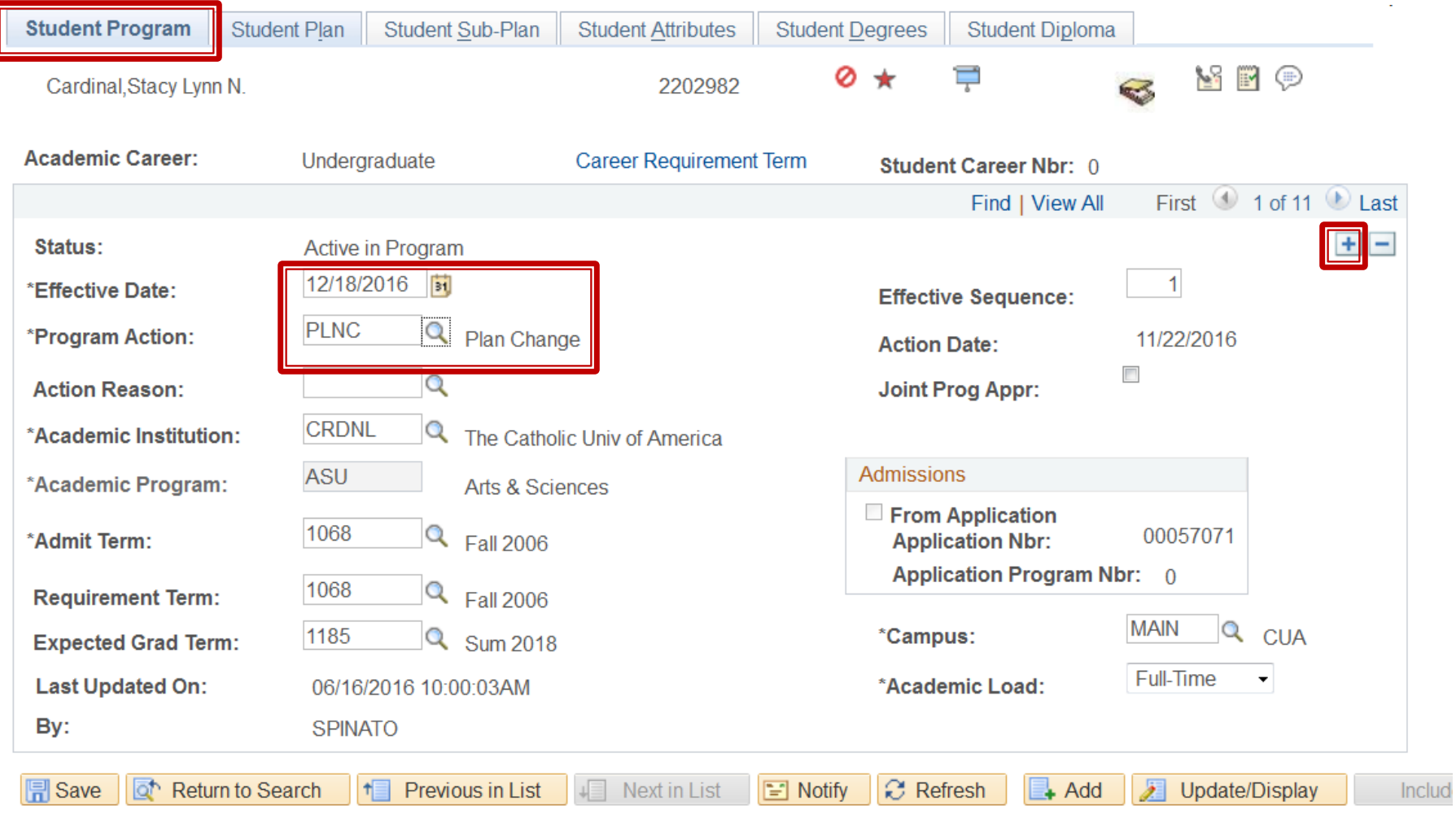

Student Program | Student Plan | Student Sub-Plan | Student Attributes | Student Degrees | Student Diploma

- Click the Student Plan tab
- **In the Academic Plan section at the bottom of** the page, add a row by clicking the  $+$
- In the Academic Plan box type the additional plan or use the magnifying glass to select it.
- Click Save

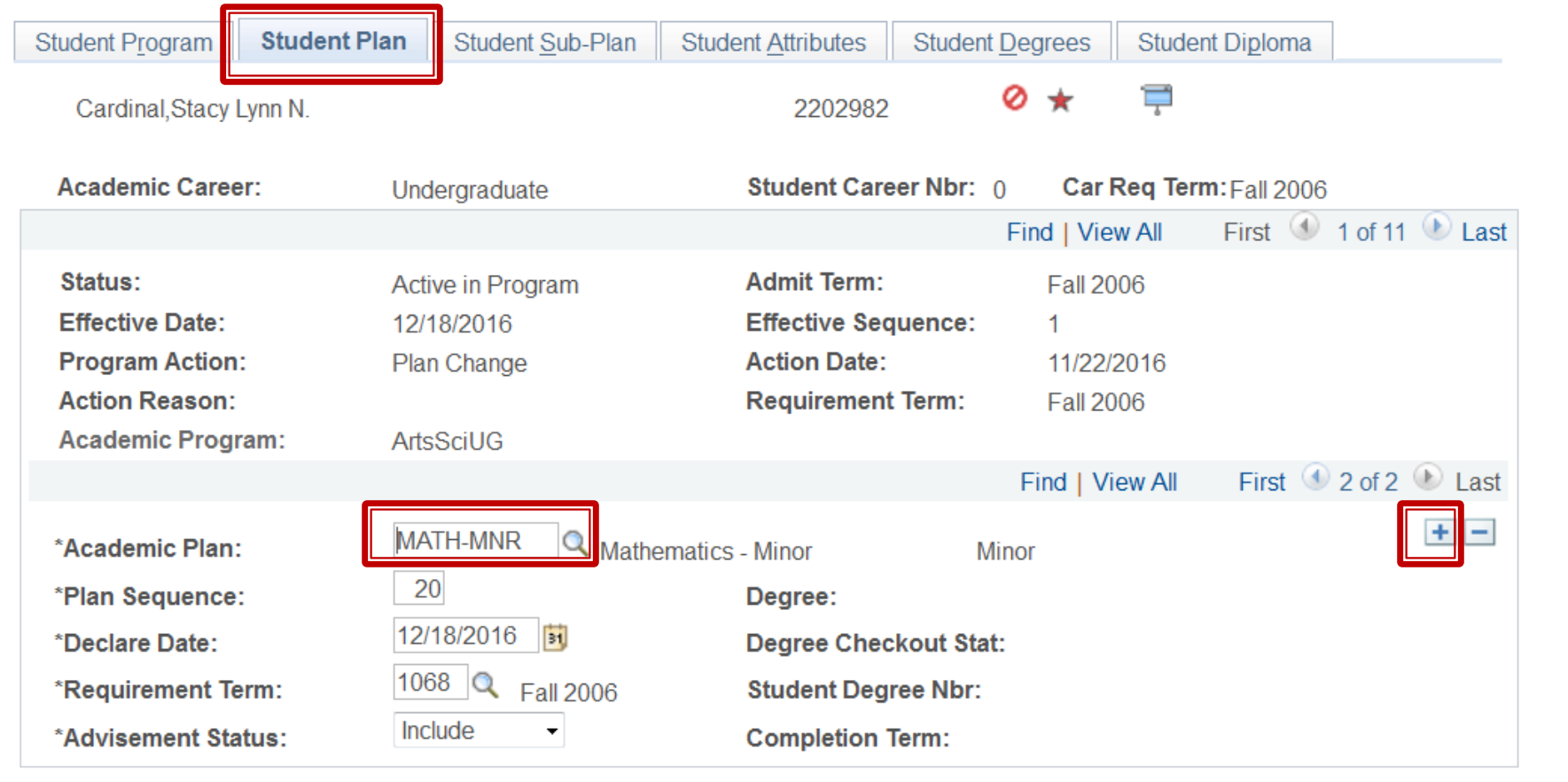

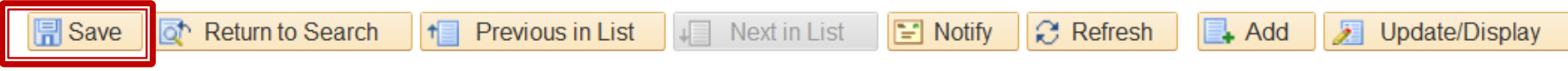

Student Program | Student Plan | Student Sub-Plan | Student Attributes | Student Degrees | Student Diploma

Records and Enrollment > Career and Program Information > Student Program/Plan

#### ▶ Deleting a plan

- Click the Student Program tab
- $\bullet$  Add a new row by clicking the  $+$
- Effective date must be changed to a date between semesters – plan changes cannot be effective during a semester
	- Date the change the first day after the end of the current term
	- Last day of term is last day of final exam period on academic calendar
- Select Program Action of PLNC

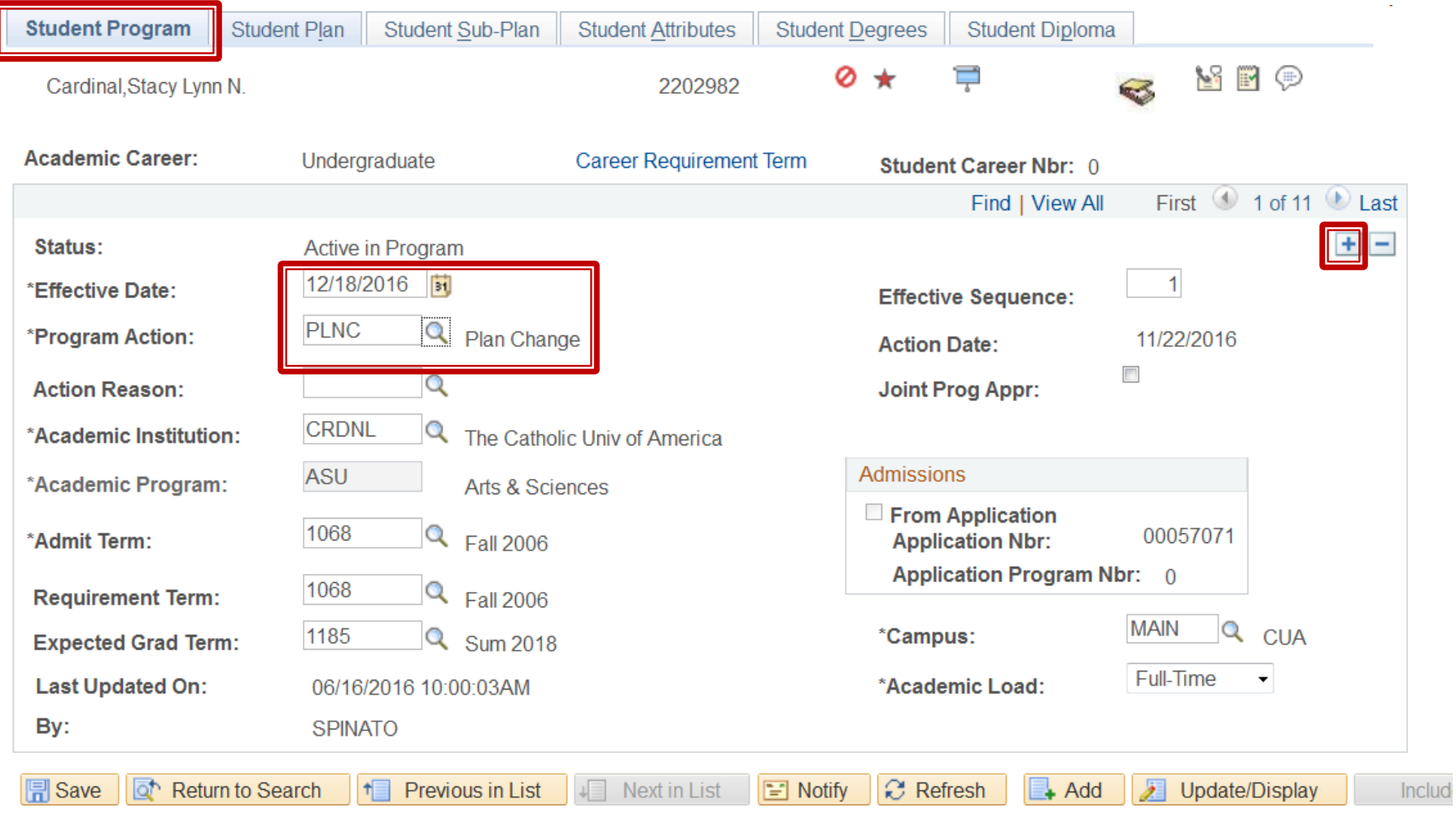

Student Program | Student Plan | Student Sub-Plan | Student Attributes | Student Degrees | Student Diploma

- Click the Student Plan tab
- In the Academic Plan section at the bottom of the page, use the left or right arrows  $\blacktriangleleft \blacktriangleright$  to navigate to the correct plan row
- ▶ Click to delete the row
- ▶ Click Save

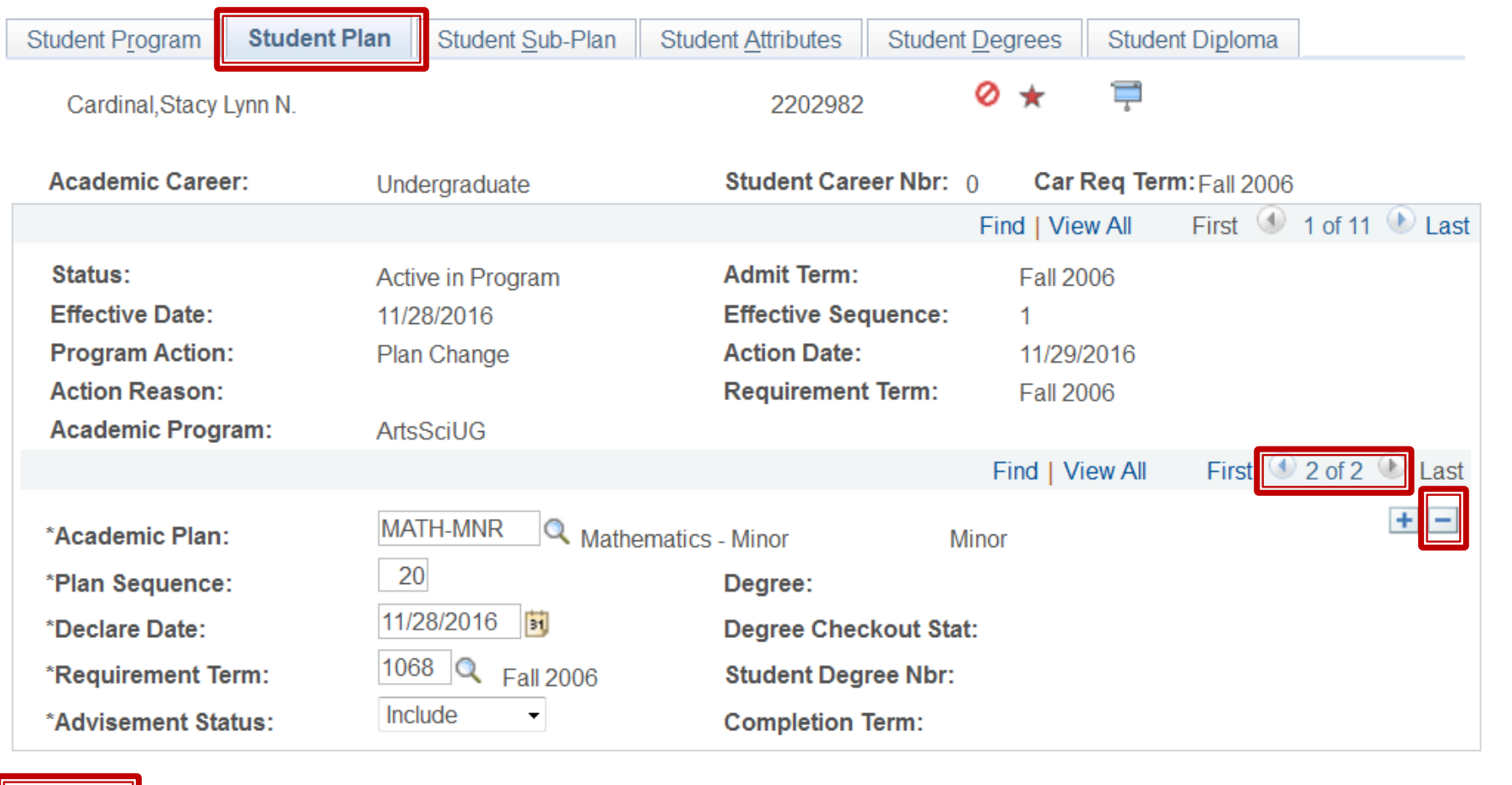

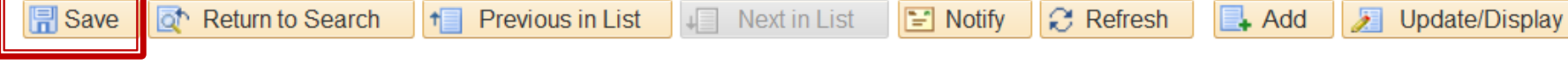

Student Program | Student Plan | Student Sub-Plan | Student Attributes | Student Degrees | Student Diploma

- ▶ Adding a sub-plan
	- Click the Student Program tab
	- $\circ$  Add a new row by clicking the  $+$
	- Effective date must be changed to a date between semesters – plan changes cannot be effective during a semester
		- Date the change the first day after the end of the current term
		- Last day of term is last day of final exam period on academic calendar
	- Select Program Action of PLNC
	- Select Action Reason of SBPC

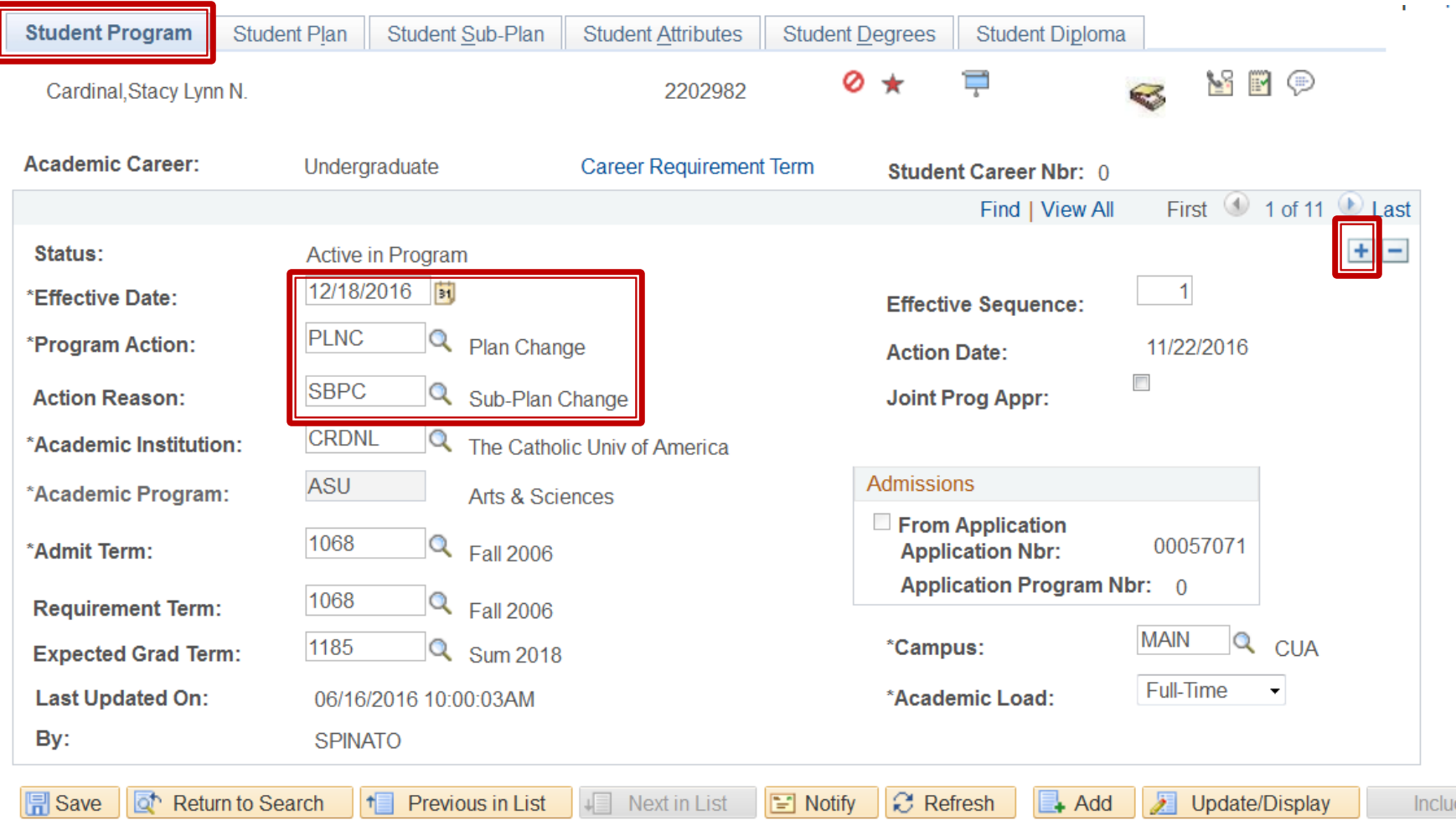

Student Program | Student Plan | Student Sub-Plan | Student Attributes | Student Degrees | Student Diploma

- ▶ Click the Student Sub-Plan tab
- ▶ Type the new Academic Sub-Plan plan or use the magnifying class to select the new subplan.
- ▶ Click Save

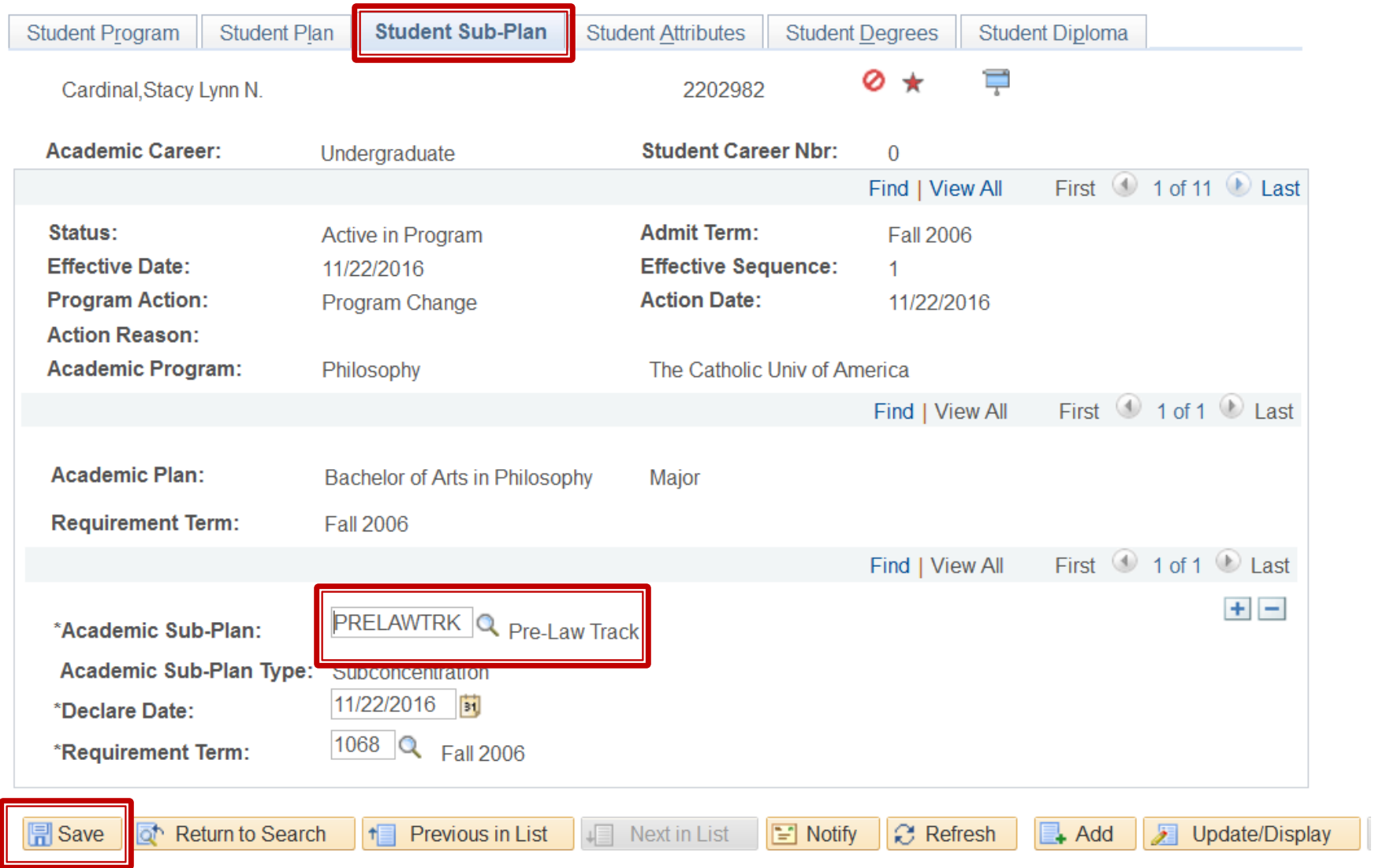

Student Program | Student Plan | Student Sub-Plan | Student Attributes | Student Degrees | Student Diploma

- ▶ Deleting a sub-plan
	- Click the Student Program tab
	- $\circ$  Add a new row by clicking the  $+$
	- Effective date must be changed to a date between semesters – plan changes cannot be effective during a semester
		- Date the change the first day after the end of the current term
		- Last day of term is last day of final exam period on academic calendar
	- Select Program Action of PLNC
	- Select Action Reason of SBPC

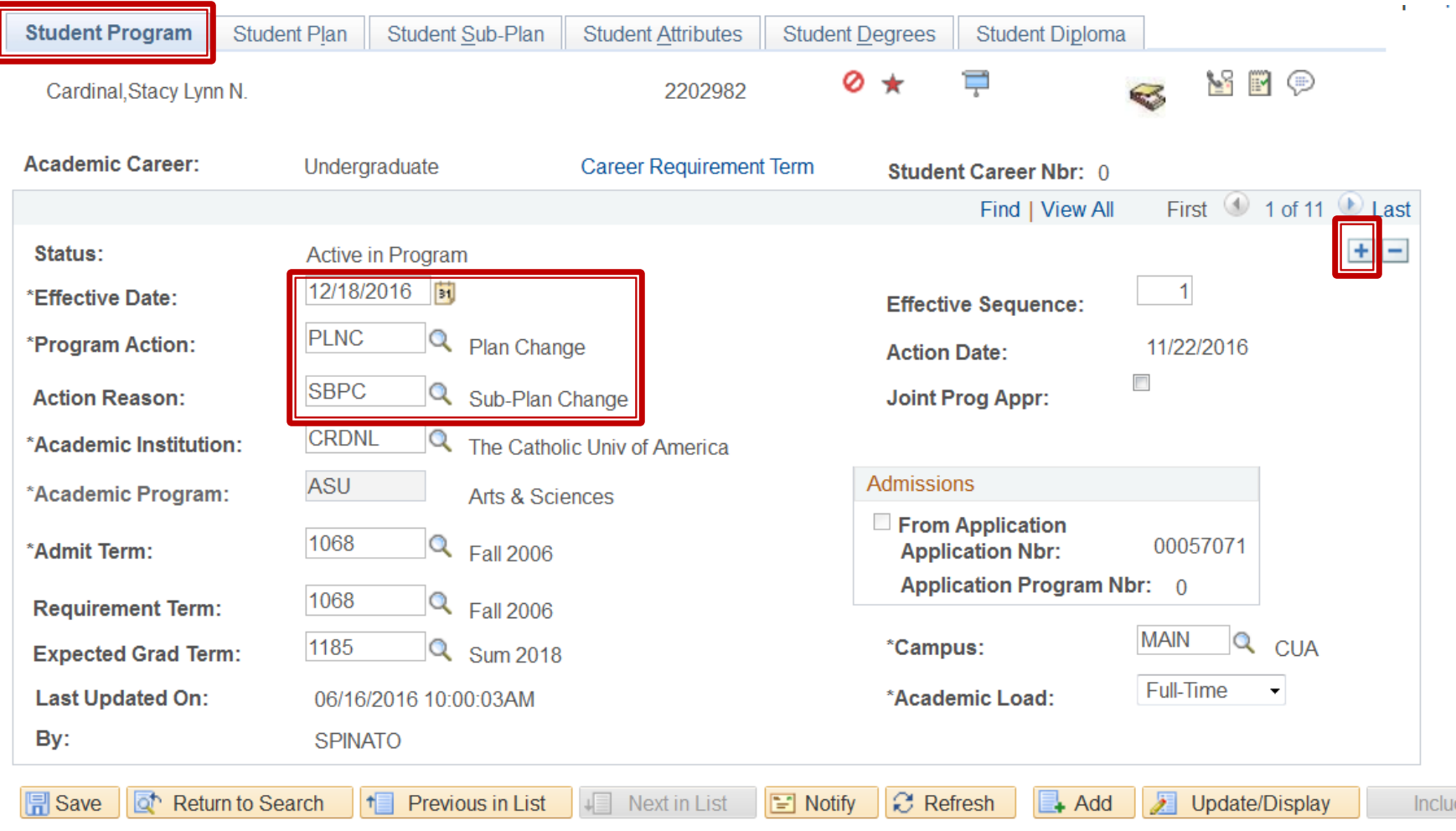

Student Program | Student Plan | Student Sub-Plan | Student Attributes | Student Degrees | Student Diploma

- ▶ Click the Student Sub-Plan tab
- $\triangleright$  Click the to delete the sub-plan row
- ▶ Click Save

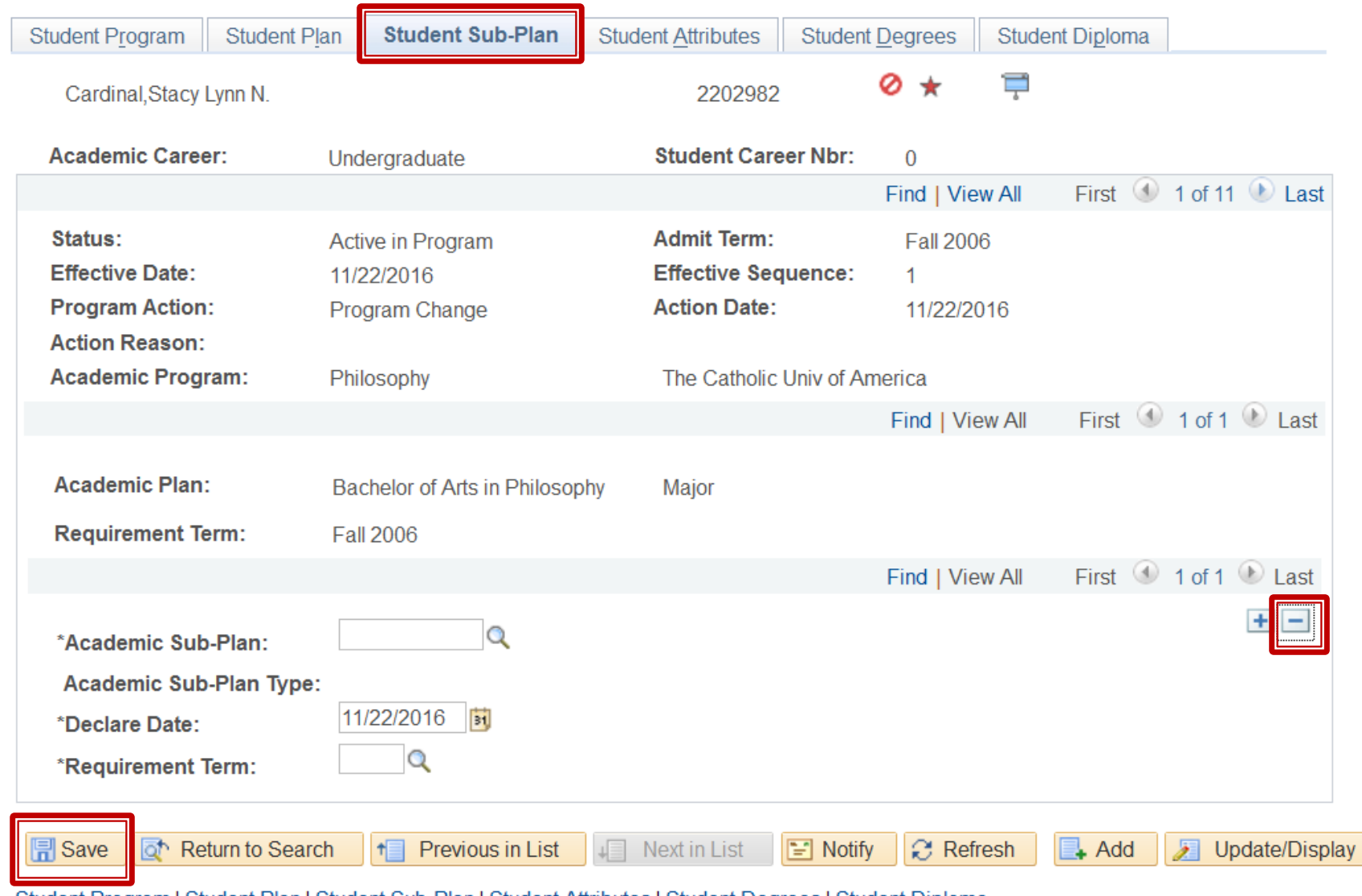

Student Program | Student Plan | Student Sub-Plan | Student Attributes | Student Degrees | Student Diploma

Don't forget . . .

- ▶ Students must have at least one plan (major for degree-seeking students)
- Students should not have more than one subplan per plan
- ▶ Remember to change effective date
- ▶ Remember to be careful when adding additional plans not to over-write/delete the major plan
- ▶ Only use reason of SBPC when making a change on the sub-plan page

# **Program Changes**

- ▶ Transfer Between Schools
- ▶ Form available at [http://enrollmentservices.cua.edu/res/docs/](http://enrollmentservices.cua.edu/res/docs/Program-Change-Form.pdf) [Program-Change-Form.pdf](http://enrollmentservices.cua.edu/res/docs/Program-Change-Form.pdf)
- ▶ Cannot be used to move from non degreeseeking to degree-seeking
	- Must apply through admissions
- Completed form emailed to [cua](mailto:cua-enrollmentservices@cua.edu)[enrollmentservices@cua.edu](mailto:cua-enrollmentservices@cua.edu) or campus mail to Enrollment Services, W200 O'Connell Hall ◦ Cannot be accepted directly from student

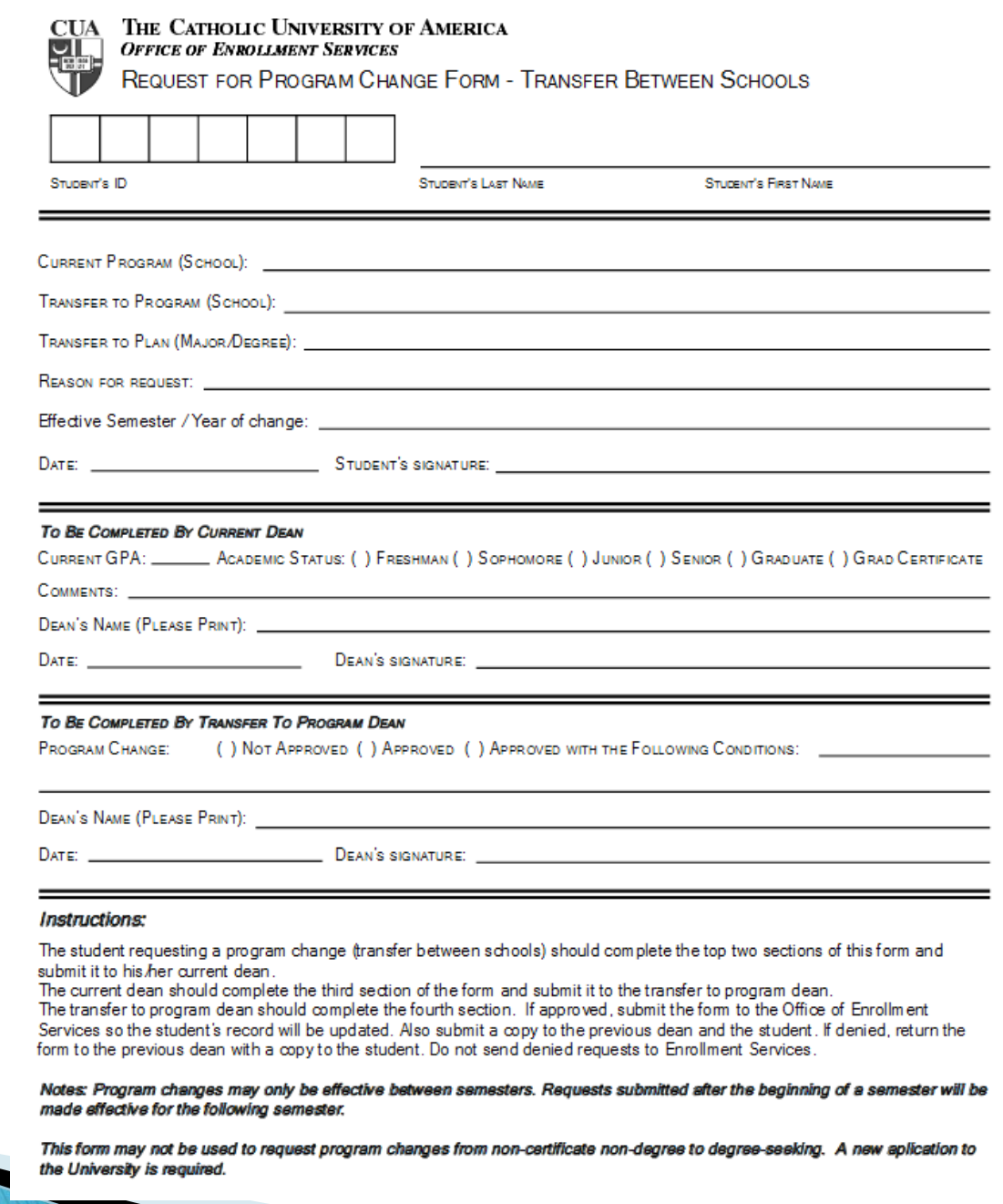

## **Program Changes**

- ▶ Can only be effective for next term
	- Change term entered by student if necessary
- Make sure subject and degree both listed
	- Add Cardinal Station plan code
	- If student has current minor that is to remain, note that on the form
- Deans' approvals required before sending form to Enrollment Services

# **Second Majors Across Schools**

- ▶ Student pursuing a second major in another school
- ▶ Plan change entered by Enrollment Services
- ▶ Form available at [http://enrollmentservices.cua.edu/res/docs/](http://enrollmentservices.cua.edu/res/docs/Double-Major-Application.pdf) [Double-Major-Application.pdf](http://enrollmentservices.cua.edu/res/docs/Double-Major-Application.pdf)
- Completed form emailed to [cua](mailto:cua-enrollmentservices@cua.edu)[enrollmentservices@cua.edu](mailto:cua-enrollmentservices@cua.edu) or campus mail to Enrollment Services, W200 O'Connell Hall ◦ Cannot be accepted directly from student

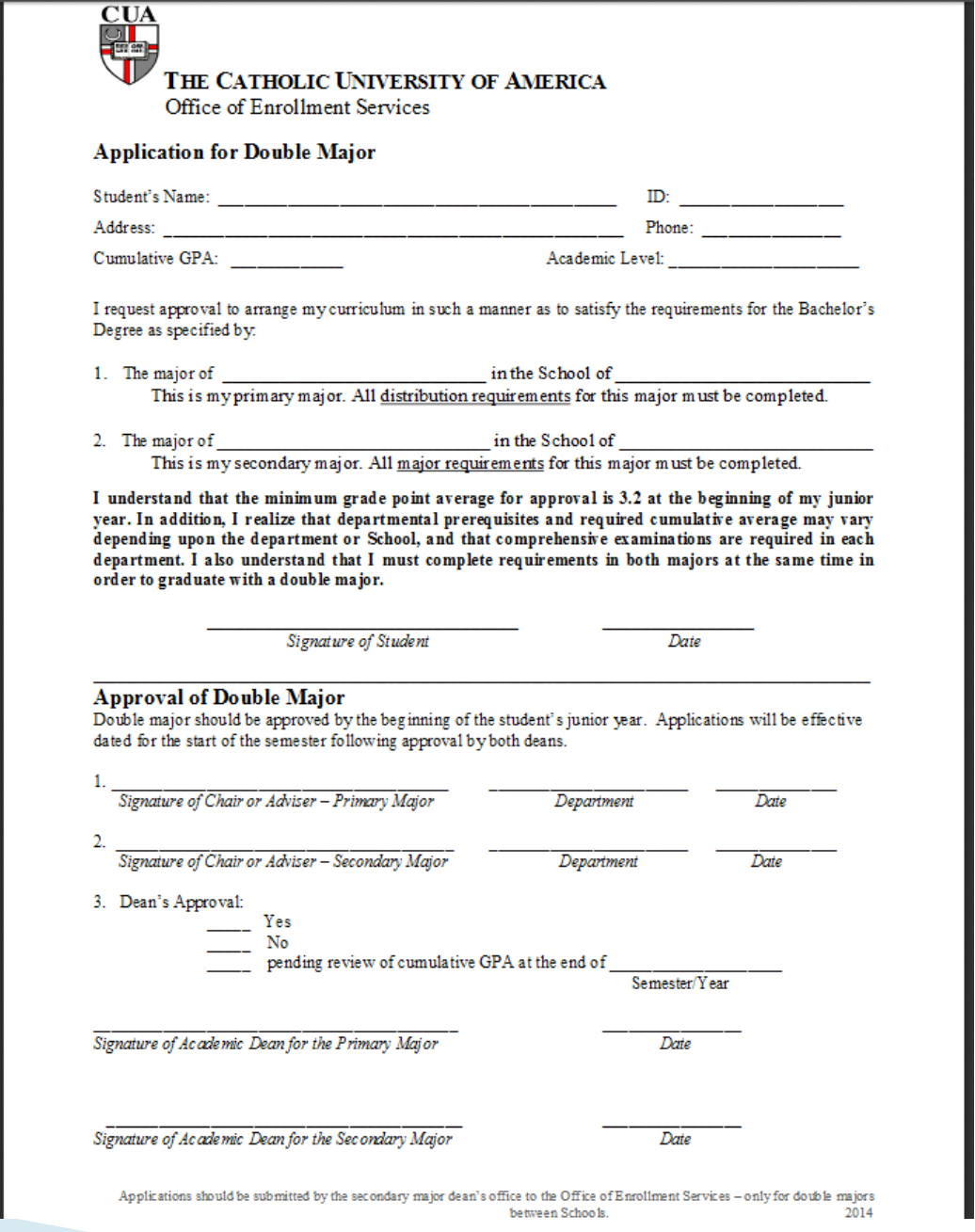

# **Second Majors Across Schools**

- ▶ Can only be effective for next term
- Deans' approvals required before sending form to Enrollment Services
- If primary major listed on form is not in student's current school, a program change will be entered on the student's record based on this form

# **Grade Changes**

- Authorized dean's office staff can enter grade changes
	- Until the end of the succeeding fall or spring term
	- With appropriate approval
		- Changes of F grades always require approval of Dean of Graduate or Dean of Undergraduate Studies
		- Dispositions of incomplete only require approval of school dean
		- Non-DOI grade changes older than one semester require approval of Dean of Graduate or Dean of Undergraduate Studies

# **Grade Changes**

- Grade changes older than one prior fall or spring term must be processed by Enrollment Services
	- After approval of Dean of School and if not a disposition of incomplete approval of Dean of Graduate or Dean of Undergraduate Studies
- Completed form emailed to [cua](mailto:cua-enrollmentservices@cua.edu)[enrollmentservices@cua.edu](mailto:cua-enrollmentservices@cua.edu) or campus mail to Enrollment Services, W200 O'Connell Hall ◦ Cannot be accepted directly from student

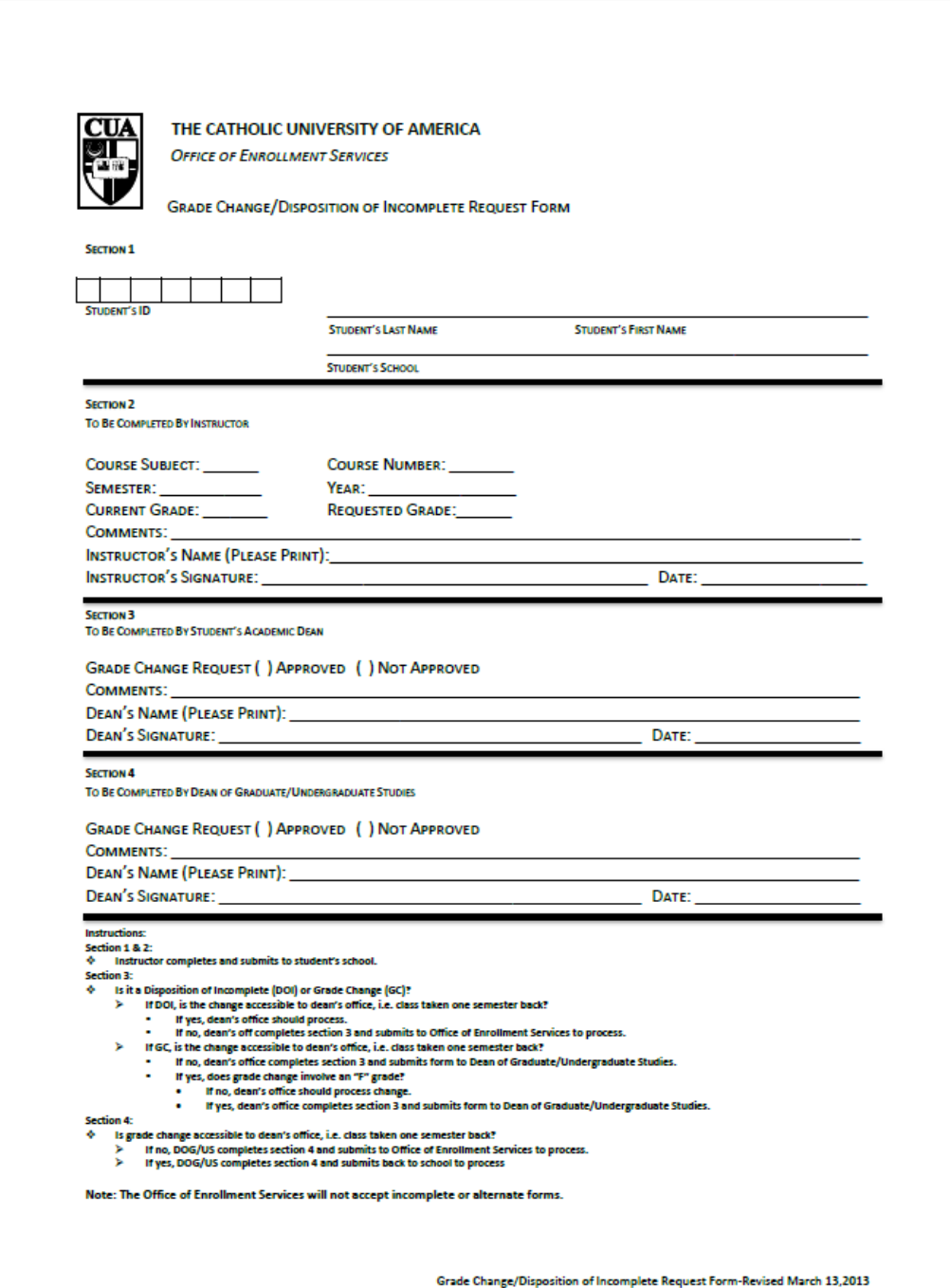

**Instructions:** 

Section 1 & 2:

de. Instructor completes and submits to student's school.

**Section 3:** 

- Is it a Disposition of Incomplete (DOI) or Grade Change (GC)? ÷.
	- $\blacktriangleright$ If DOI, is the change accessible to dean's office, i.e. class taken one semester back?
		- If yes, dean's office should process.  $\blacksquare$
		- If no, dean's off completes section 3 and submits to Office of Enrollment Services to process. ٠
	- ⋗ If GC, is the change accessible to dean's office, i.e. class taken one semester back?
		- If no, dean's office completes section 3 and submits form to Dean of Graduate/Undergraduate Studies.
		- If yes, does grade change involve an "F" grade? п
			- If no, dean's office should process change.
			- If yes, dean's office completes section 3 and submits form to Dean of Graduate/Undergraduate Studies.  $\bullet$

#### **Section 4:**

- ٠ Is grade change accessible to dean's office, i.e. class taken one semester back?
	- $\triangleright$ If no, DOG/US completes section 4 and submits to Office of Enrollment Services to process.
	- ⋗ If yes, DOG/US completes section 4 and submits back to school to process

Note: The Office of Enrollment Services will not accept incomplete or alternate forms.

# **Grade Changes**

Records and Enrollment  $>$  Enroll Students  $>$ Enrollment Request

- Click the Add a New Value tab
- ▶ Enter the student ID
- ▶ Enter the student's Academic Career
- **Enter the Academic Institution CRDNL**
- **Enter the Term in which the class was taken**
- **Click the Add button**

#### **Enrollment Request**

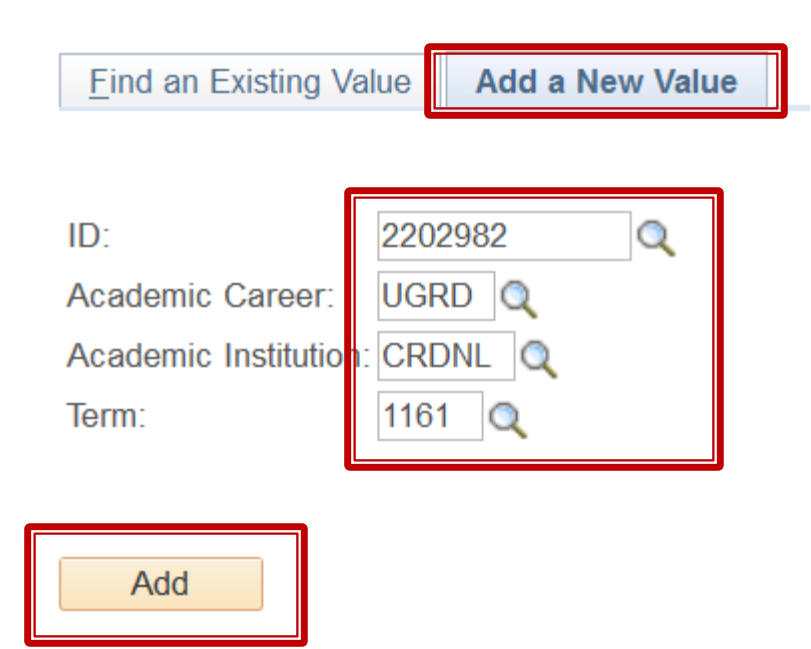

Find an Existing Value | Add a New Value

## **Grade Changes**

- ▶ Select the Action of Change Grade
- ▶ Use the Class Nbr magnifying glass to select the class for which grade is being changed

#### **Enrollment Request**

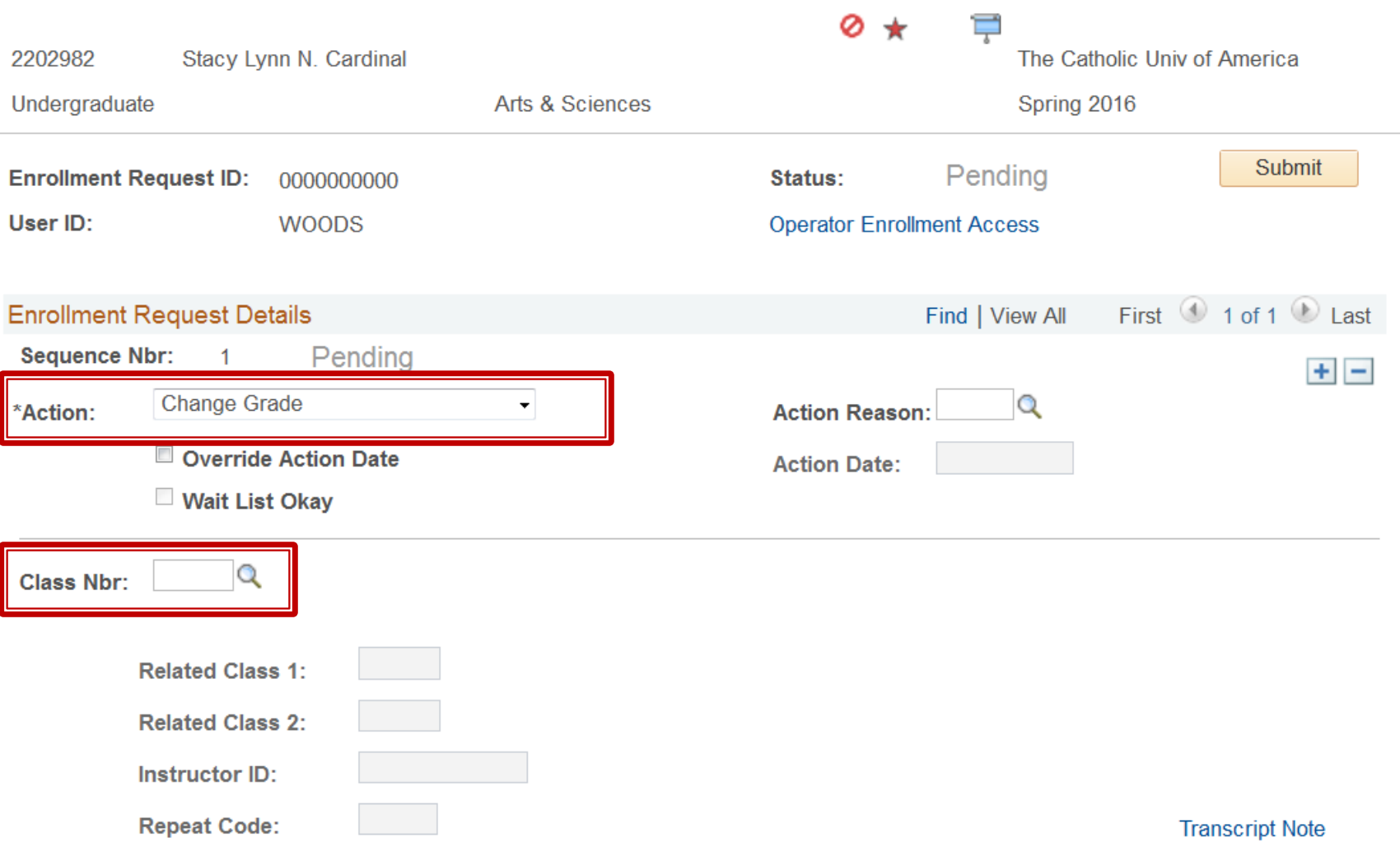

## **Grade Changes**

#### Click the Select box next to the class

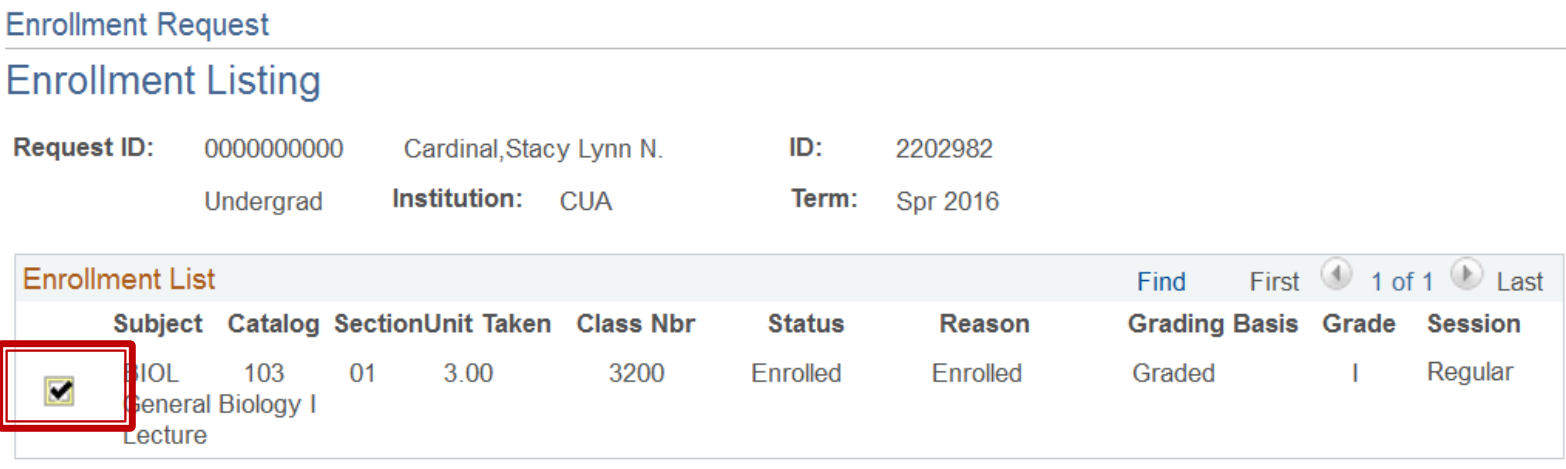

Return

# **Grade Changes**

- ▶ Type the new grade (or use the magnifying glass to select the new grade) in the Grade Input box
- ▶ Click the Submit button

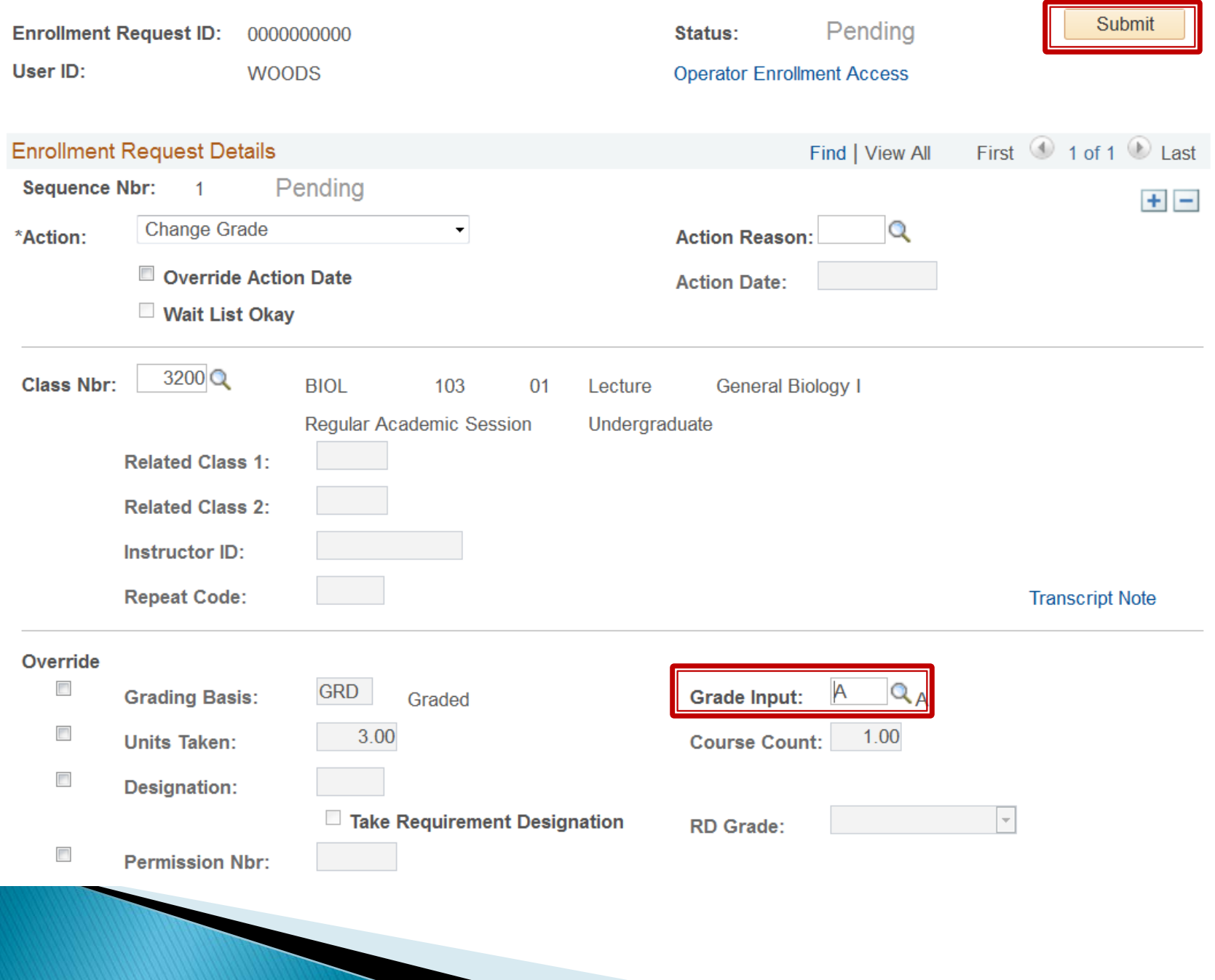

#### Probation

Records and Enrollment > Student Term Information  $>$  Term History

- **Processed entirely by Dean's office** 
	- Do not send probation notifications to ES
	- Click the Academic Standing tab
	- $\bullet$  Navigate to the appropriate term using  $\lt$  or  $\gt$
	- Click Manual Override
	- Enter Effective Date as the date the student was notified of probationary status
	- Select Academic Program
	- Select Academic Standing Action of PROB
	- Click Save

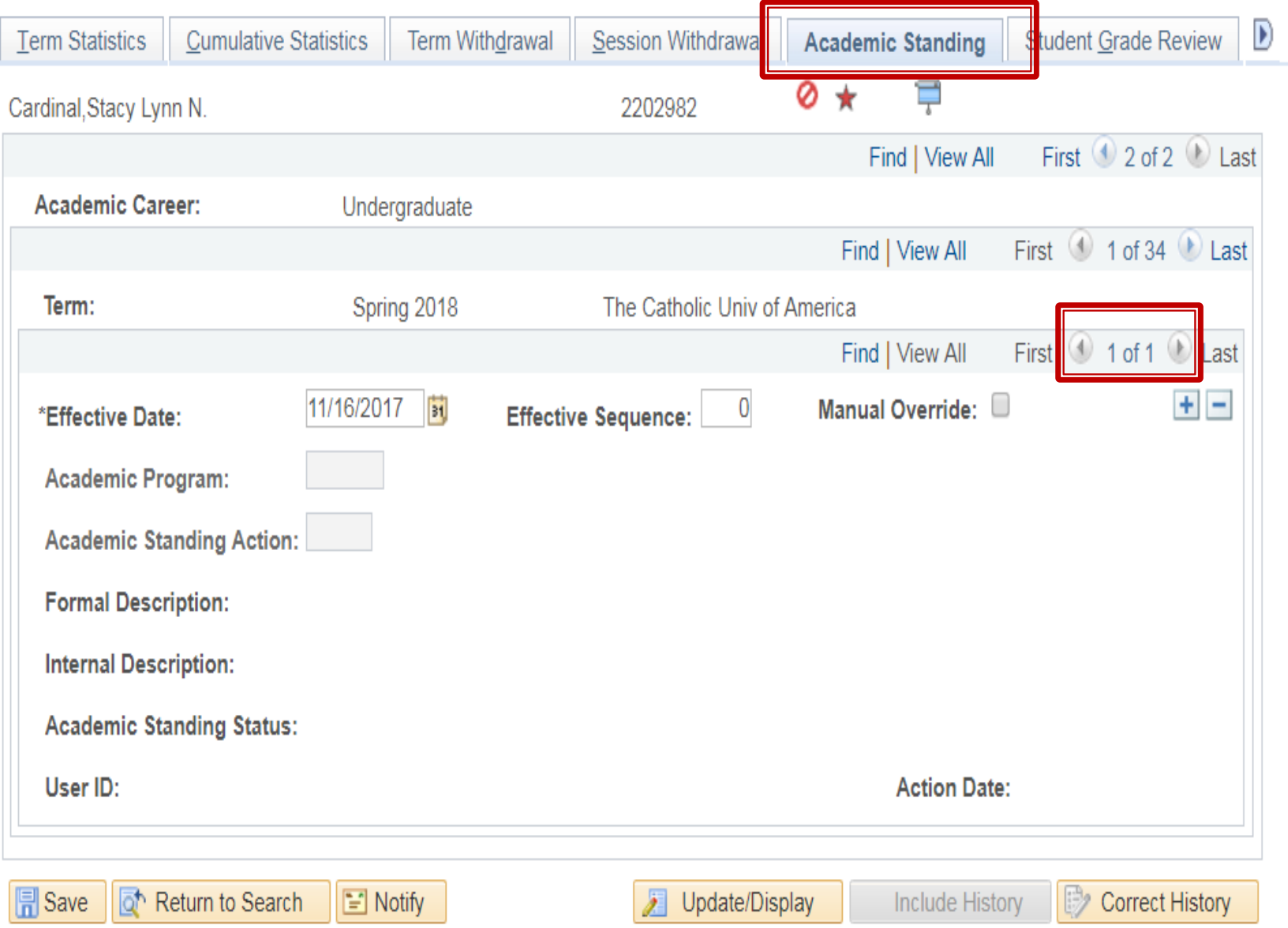

Term Statistics | Cumulative Statistics | Term Withdrawal | Session Withdrawal | Academic Standing | Student Grade Review | Student Special GPA | Class Rank

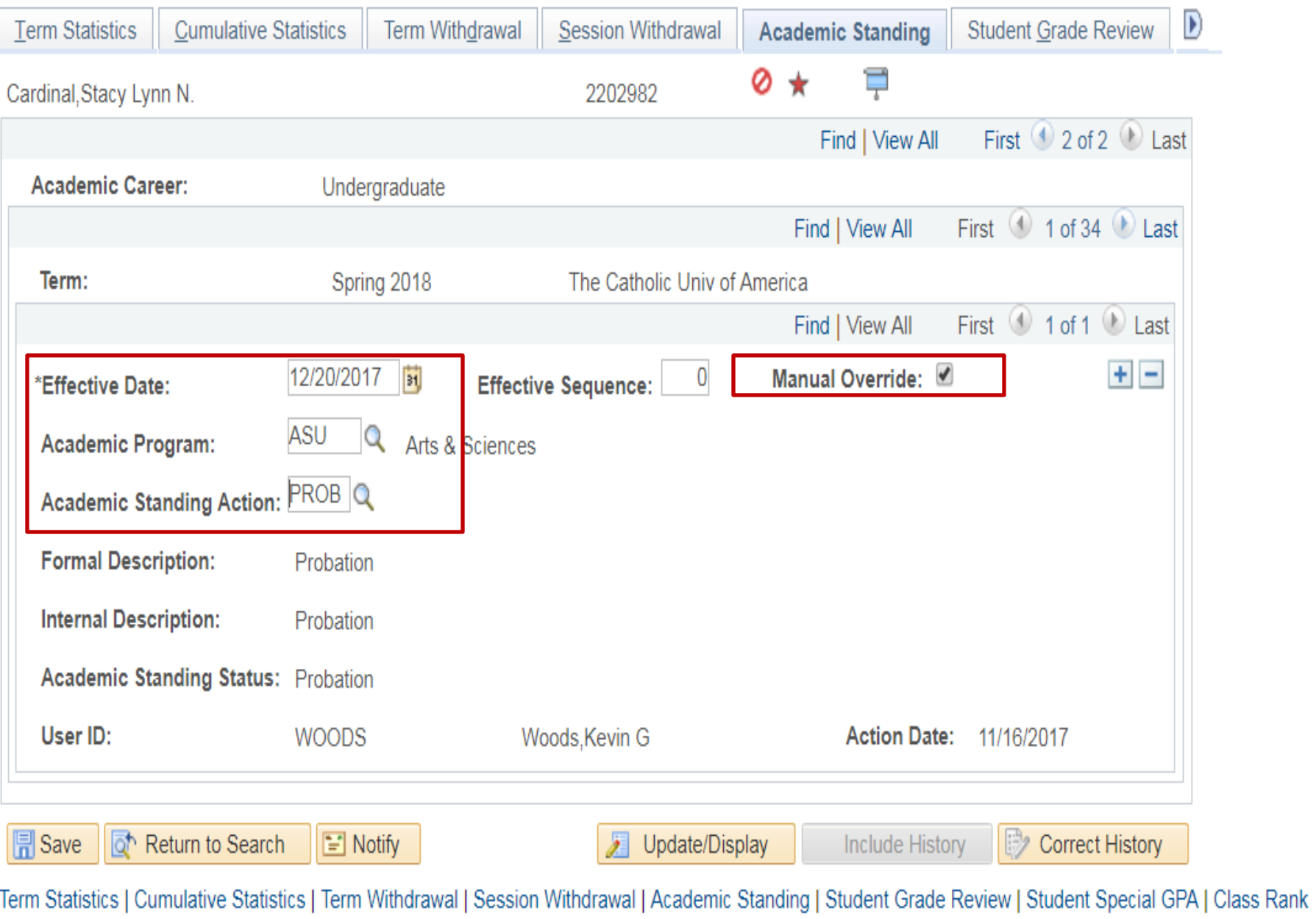

#### Probation

- ▶ Enter PROB standing action on every term for which the student is on probation
- System does not see student as probationary if academic standing action is blank
- ▶ No process needed to remove probationary status on future terms as standing action is blank

- ▶ Send copy of student dismissal letter to Enrollment Services
	- Before the start of the next term
	- Include Student ID on letter
- ▶ ES will drop student from upcoming semester classes
	- Imperative ES receives dismissal letters before student begins attending next term classes

- ▶ Students dismissed from University
	- Cannot dismiss student from school but allow to remain at University
	- If offering program change as an option, dean must contact dean of another school and obtain approval before dismissal
		- Submit program change form as per earlier slides
		- Must occur before next term begins

#### Don't send letter like the sample below:

Dear,

Final grades for the fall 2015 semester have now been posted and reviewed by the School of [school name]. According to your grade report you have attained a [school] GPA of 1.96. This GPA includes all courses listed as [subject] in the university catalog. I regret to inform you that, in accordance with academic regulations, because this is the second semester that you have had a departmental grade point average below 2.30, you have been dismissed from the School of [school name].

You may apply to transfer to another CUA school if you wish to continue your education at our University. The schools to which you may apply are:

- ▶ When student is place on probation, notify her/him that if student fails to obtain GPA required by your school, (s)he will be dismissed.
- ▶ Follow up with probationary students by midterm
	- Advise student that (s)he should proactively pursue program change if (s)he wishes to remain at University if GPA in question
- ▶ Only dismissal letter sent to student must be dismissal from University

#### **Academic Leave & Term** Withdrawal

- ▶ Change of Enrollment: Undergraduate and Graduate Policy [http://policies.cua.edu/academicundergrad/c](http://policies.cua.edu/academicundergrad/changeundergrad.cfm) [hangeundergrad.cfm](http://policies.cua.edu/academicundergrad/changeundergrad.cfm)
- If student not yet enrolled for semester can apply for leave up until administrative withdrawals are processed
- ▶ If student is already enrolled for semester no need to apply for leave; can request a term withdrawal up until last date to withdraw from regular session classes with a W grade

#### **Academic Leave & Term** Withdrawal

- ▶ Same process to request academic leaves and term withdrawals
	- Undergraduates
		- Dean of Students paper form; full instructions at <http://deanofstudents.cua.edu/faqs/timeaway.cfm>
	- Graduates
		- Dean of Graduate Studies online request form <https://go.cua.edu/gradstudies/>
- If approved ES will be notified and process leave or term withdrawal in Cardinal Station

# **Record Cancellation**

 Continuous enrollment required per enrollment policies:

[http://policies.cua.edu/academicundergrad/e](http://policies.cua.edu/academicundergrad/enrollundergradfull.cfm#vi) [nrollundergradfull.cfm#vi](http://policies.cua.edu/academicundergrad/enrollundergradfull.cfm#vi) and [http://policies.cua.edu/academicgrad/enrollg](http://policies.cua.edu/academicgrad/enrollgradfull2.cfm#vii) [radfull2.cfm#vii](http://policies.cua.edu/academicgrad/enrollgradfull2.cfm#vii)

- ▶ Summer only program students must maintain continuous summer enrollments
- Records of non-enrolled students cancelled by Enrollment Services (WADMed) after the last date to enroll in a course in the term

- Dean submits to Academic Senate list of all students who have completed degree requirements
- ▶ Enrollment Services posts degrees based on senate lists
- May (requirements completed Spring) October (requirements completed Summer) January (requirements completed Fall)

- ▶ Include all students who have completed degree requirements
	- Don't exclude students who have not submitted diploma application
- Verify student has completed requirements for all plans on record
	- Remove any plans on the Student Program/Plan page for which the student did not complete requirements

#### Academic Senate List Format

- On school letterhead
- Signed by the dean
- Names grouped by degree, listed in alphabetical order, including student ID number

Doctor of Philosophy 9876543 2345678

Jones, William Smith, Jane

Master of Arts 2123456 3134567

Doe, John Smith, Joan

Master of Fine Arts 2145758 1213267

Brown, John Clark. Ian

- ▶ Dean submits list of degree recipients with Latin honors to Enrollment Services
- ▶ Enrollment Services posts Latin honors on student record and diploma

#### ▶ Latin Honors List Format

- On school letterhead
- Names grouped by Latin honor, degree, listed in alphabetical order, including student ID number

**Summa Cum Laude** 

**Bachelor of Arts** 9876543 Jones, William **Bachelor of Science** 2123456 Doe, John **Magna Cum Laude Bachelor of Arts** 2345678 Smith, Jane **Bachelor of Science** 3134567 Smith, Joan **Cum Laude Bachelor of Arts** 2145758 Brown, John 1213267 Clark, Ian

#### Questions?